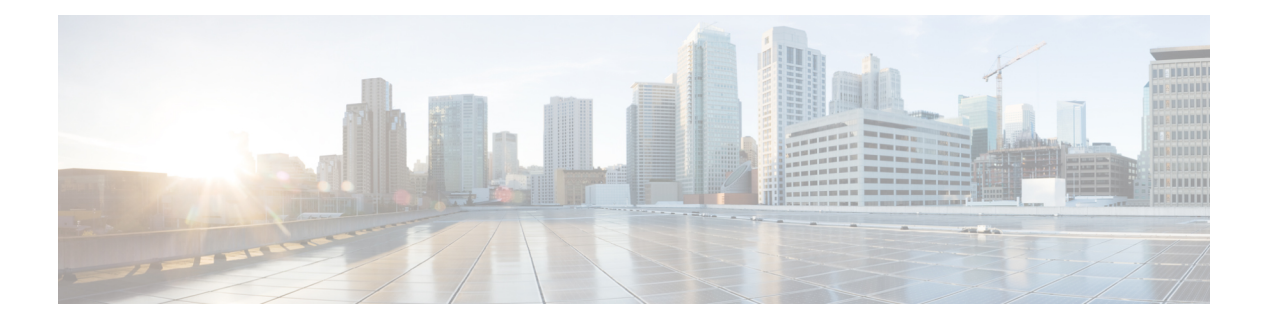

# **Cisco IOS Auto-Upgrade Manager** の設定

Cisco IOS Auto-Upgrade Manager(AUM)機能を使用すると、新しい Cisco IOS イメージを指 定、ダウンロード、アップグレードするための単純なインターフェイスが利用できるようにな り、ソフトウェア イメージのアップグレード プロセスが単純化されます。

Auto-UpgradeManagerの指示に従ってプロセスを進めることにより、対話モードで新しいCisco IOS イメージにアップグレードできます。また、単一の Cisco IOS コマンドまたは一連のコマ ンドを実行してアップグレードを行うこともできます。3つの方法すべてで、ウォームアップ グレード機能を使用してアップグレードが行われ、ダウンタイムが最小化されます。

- Cisco IOS Auto-Upgrade Manager のための前提条件 (1ページ)
- Cisco IOS Auto-Upgrade Manager の制約事項 (2 ページ)
- Cisco IOS Auto-Upgrade Manager について (2 ページ)
- Cisco IOS Auto-Upgrade Manager を使用した Cisco IOS ソフトウェア イメージのアップグ レード方法 (5 ページ)
- Cisco IOS Auto-Upgrade Manager の設定例 (11 ページ)
- その他の参考資料 (12 ページ)
- Cisco IOS Auto-Upgrade Manager の機能情報 (13 ページ)
- 用語集 (14 ページ)

## **Cisco IOS Auto-Upgrade Manager** のための前提条件

- シスコからダウンロードするために、ルータ上で DNS サーバーの IP アドレスを設定する 必要があります。詳細については、「DNS サーバーの IP アドレスの設定:例」セクショ ンおよび「関連資料」セクションを参照してください。
- シスコからダウンロードするために、ルータ上でシスコの Web サイト(www.cisco.com) から取得した Secure Socket Layer (SSL) 証明書を設定する必要があります。この設定は、 シスコ以外のサーバーからダウンロードする場合は不要です。詳細については、「シスコ ダウンロードのSSL証明書の設定」セクションおよび「関連資料」セクションを参照して ください。
- 暗号化 Cisco IOS ソフトウェア イメージをダウンロードする場合は、暗号化ソフトウェア のダウンロードのために、シスコに登録する必要があります。

## **Cisco IOS Auto-Upgrade Manager** の制約事項

要求された Cisco IOS ソフトウェア イメージをロードおよび格納するための十分なメモリ リ ソースがルータにない場合、Cisco IOS Auto-Upgrade Manager は最後まで完了しません。Cisco IOS ソフトウェア イメージは、ルータで現在動作している Cisco IOS ソフトウェア イメージが 暗号化イメージの場合にだけ [www.cisco.com](http://www.cisco.com) からダウンロードできます。

## **Cisco IOS Auto-Upgrade Manager** について

### **Cisco IOS Auto-Upgrade Manager** の概要

Cisco IOS Auto-Upgrade Manager は、新しい Cisco IOS ソフトウェア イメージのアップグレード プロセスを効率化します。Cisco IOS Auto-Upgrade Manager は、コマンドライン インターフェ イス(CLI)を通じて実行できます。AUM では、ルータをシスコの Web サイト

(www.cisco.com)に接続し、cisco.com のユーザー名とパスワードを認証のために送信できま す。認証後、ルータは、ユーザーが指定した Cisco IOS ソフトウェア イメージの名前をシスコ のサーバーに渡します。シスコのサーバーは、Cisco IOS ソフトウェア イメージの完全な URL をルータに返します。

ルータで設定された Cisco IOS Auto-Upgrade Manager は、Cisco IOS ソフトウェア イメージへの アップグレード プロセス全体を管理します。AUM は、次の作業を実行することにより、ユー ザーによって指定された時刻に、ソフトウェアイメージを使用してルータをアップグレードし ます。

- Cisco IOS ソフトウェア イメージの検索とダウンロード
- すべての要件の確認
- 第 2 記憶域の管理
- Cisco IOS ソフトウェア イメージの検証
- ウォームアップグレードのスケジューリング

下の図に、Cisco IOS Auto-Upgrade Manager のワークフローを示します。

図 **<sup>1</sup> : Cisco IOS Auto-Upgrade Manager** のワークフロー

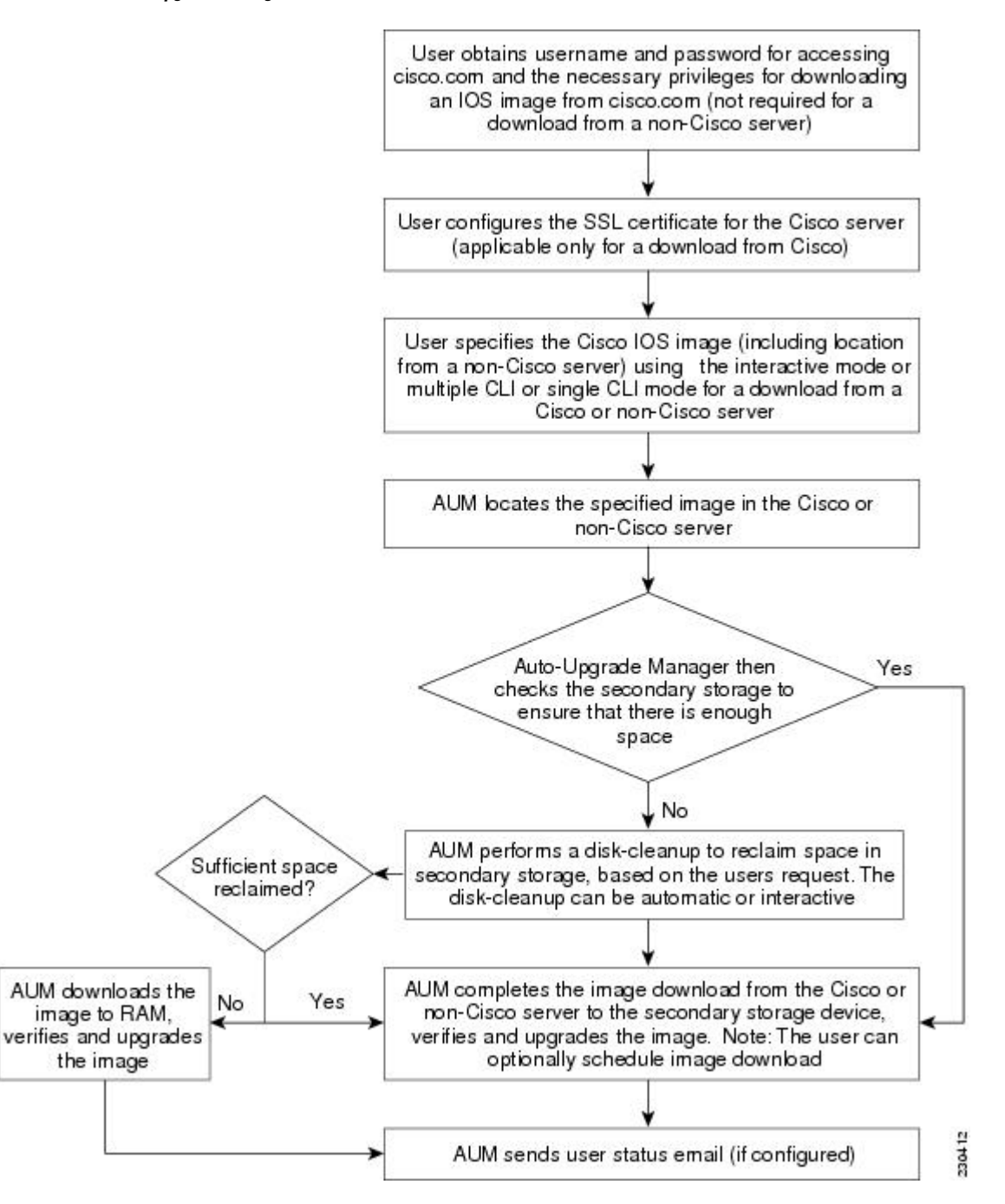

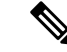

ルータが、ユーザーが指定した Cisco IOS ソフトウェア イメージのロードに失敗すると、コン ソール ウィンドウと syslog バッファに、エラーの理由を示すエラー メッセージが表示されま す。ユーザーが暗号化ソフトウェアをダウンロードする許可を持っていない場合、このサービ スに登録するようユーザーに求めるエラー メッセージが生成されます。同様に、いずれかの CLI設定文がブート時にパーサーに理解されない場合、エラーメッセージが生成され、無効な 設定行のログがnvram:invalid-configファイルに格納されます。このエラーメッセージは、ユー ザーが指定した Cisco IOS ソフトウェア イメージが、以前の Cisco IOS ソフトウェア イメージ と同じフィーチャセットをサポートしていないことを示します。ルータに、両方のイメージを サポートするために十分な第2記憶域がなく、新しいイメージのアップグレードに成功した場 合、再度シスコのサーバーに接続して、第 2 記憶域に Cisco IOS ソフトウェア イメージをダウ ンロードします。このプロセスにより既存のイメージが消去されます。 (注)

### シスコの **Web** サイトからの特定の **Cisco IOS** ソフトウェア イメージの ダウンロード

www.cisco.com から特定の Cisco IOS ソフトウェア イメージをダウンロードできます。AUM は、セキュアな接続のためにSecureSocketLayer(SSL)を使用するため、ユーザー側で証明書 を設定する必要があります。ルータは、Cisco IOS ソフトウェア イメージの名前を、 www.cisco.comサーバーにログインするためのユーザー名およびパスワードとともに渡します。 シスコのサーバーは、特定の Cisco IOS ソフトウェア イメージの完全な URL をルータに返し ます。

Cisco IOS Auto-Upgrade Manager は、ユーザーが指定した Cisco IOS ソフトウェア イメージを自 動的に www.cisco.com からダウンロードして確認し、ダウンロードしたイメージでルータを アップグレードします。

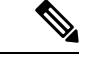

Intelligent Download Application(IDA)は、AUM に対するシスコのインターフェイスであり、 AUM に関してはシスコのサーバーと同じ意味で使用されます。 (注)

また、Cisco IOS Auto-Upgrade Manager では、次のオプション サービスが提供されます。

- ディスク クリーンアップ ユーティリティ
- アップグレードのスケジューリング

これらのサービスは、シスコのサーバーとシスコ以外のサーバーからのダウンロードに対し て、対話モードとコマンド ラインモードの両方で使用できます。

## シスコ以外のサーバーからの特定の **Cisco IOS** ソフトウェア イメージ のダウンロード

ローカルまたはシスコ以外の TFTP サーバーまたは FTP サーバーに存在する Cisco IOS ソフト ウェア イメージをダウンロードできます。FTP ダウンロードのための FTP ユーザー名とパス ワードは、**ipftpusername** および **ipftppassword** グローバル コンフィギュレーション コマンド を使用して指定します。Cisco IOS Auto-Upgrade Manager では、特定の Cisco IOS ソフトウェア イメージのシスコ以外のサーバーからのダウンロードとウォーム アップグレード サービスの プロセスが自動化されます。また、新しい Cisco IOS ソフトウェア イメージをダウンロードす るために必要な領域が十分でない場合に使用する、ファイルを削除するためのディスククリー ンアップ ユーティリティも提供されています。

### 対話型およびシングル コマンド ライン モード

CLI を使用するか、次のユーザー インターフェイスを通じて、特定の Cisco IOS ソフトウェア イメージを www.cisco.com からダウンロードできます。

### 対話モード

Auto-Upgrade Manager に従って、対話モードで新しい Cisco IOS イメージにアップグレードで きます。自動アップグレードを選択すると、対話モードでいくつかの問題に答えるだけでデバ イスのアップグレードが完了します。対話モードを開始するには、オプションなしで **upgradeautomatic** コマンドを実行します。詳細については、『*Cisco IOS Configuration Fundamentals Command Reference*』を参照してください。

### シングル コマンド ライン モード

対話型でないシングル ライン CLI は、上級ユーザー向けです。**upgradeautomaticgetversion** コ マンドを使用し、必要なすべての引数を指定することで、シスコのサーバーまたはシスコ以外 のサーバーから新しい Cisco IOS ソフトウェア イメージをダウンロードし、アップグレードで きます。詳細については、『*Cisco IOS Configuration Fundamentals Command Reference*』を参照 してください。

対話モードとシングル ライン CLI モードは、シスコのサーバーとシスコ以外のサーバーから のダウンロードに適用されます。

# **Cisco IOS Auto-Upgrade Manager** を使用した **Cisco IOS** ソフ トウェア イメージのアップグレード方法

### シスコからのダウンロードのための **SSL** 証明書の設定

この作業では、シスコからダウンロードするための SSL 証明書を設定します。

#### 始める前に

SSL 証明書を、cisco.com からダウンロードするように設定しておく必要があります。証明書 は、セキュアな HTTP 通信のために必要です。SSL 証明書は、シスコの Web サイト (www.cisco.com)からダウンロードしてルータ上で設定します。

シスコの Web サイトから SSL 証明書を取得するには、次の作業を実行します。

- 1. Internet Explorer (IE) の [Tools] メニューから [Internet Options] を選択します。
- **2.** [Advanced] タブで [Warn if changing between secure and not secure mode] を選択します。
- **3.** IE に URL として https://www.cisco.com/ と入力します。セキュリティ警告のポップアップ ボックスが表示され、「You are about to leave a secure Internet connection. Do you want to continue?」というメッセージが表示されたら、[No] をクリックします。
- **4.** IEのステータスバーにある鍵のアイコンをダブルクリックします。これにより、証明書の 詳細を示すダイアログボックスが表示されます。
- **5.** [Certification Path] タブをクリックします。タブには証明書チェーンが表示されます。
- **6.** CA証明書をそれぞれ選択して[View Certificate]をクリックします。これにより、証明書の 詳細を示すウィンドウが表示されます。
- **7.** 表示された証明書ウィンドウの[Details]タブを選択して、[Copy toFile]をクリックします。 これにより、証明書のエクスポート ウィザードが開きます。
- **8.** 証明書を Base-64 符号化形式でファイル(cisco.cert など)に保存します。
- **9.** cisco.certファイルをメモ帳で開き、ルータを設定するために必要な証明書データを取得し ます。

#### 手順の概要

- **1. enable**
- **2. configure terminal**
- **3. crypto pki trustpoint** *name*
- **4. enrollment terminal**
- **5. revocation-check none**
- **6. exit**
- **7. crypto ca authenticate** *name*

#### 手順の詳細

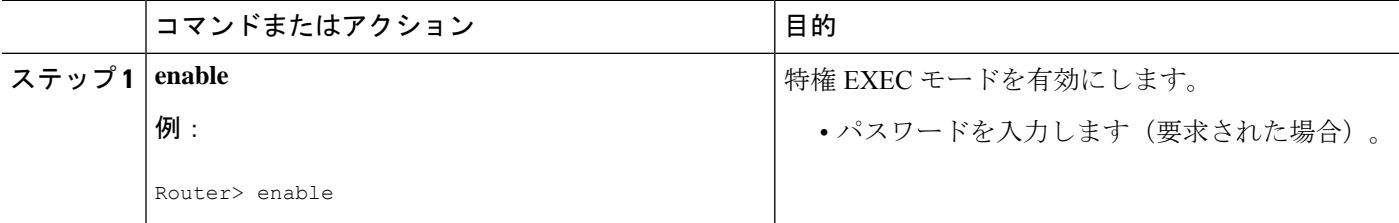

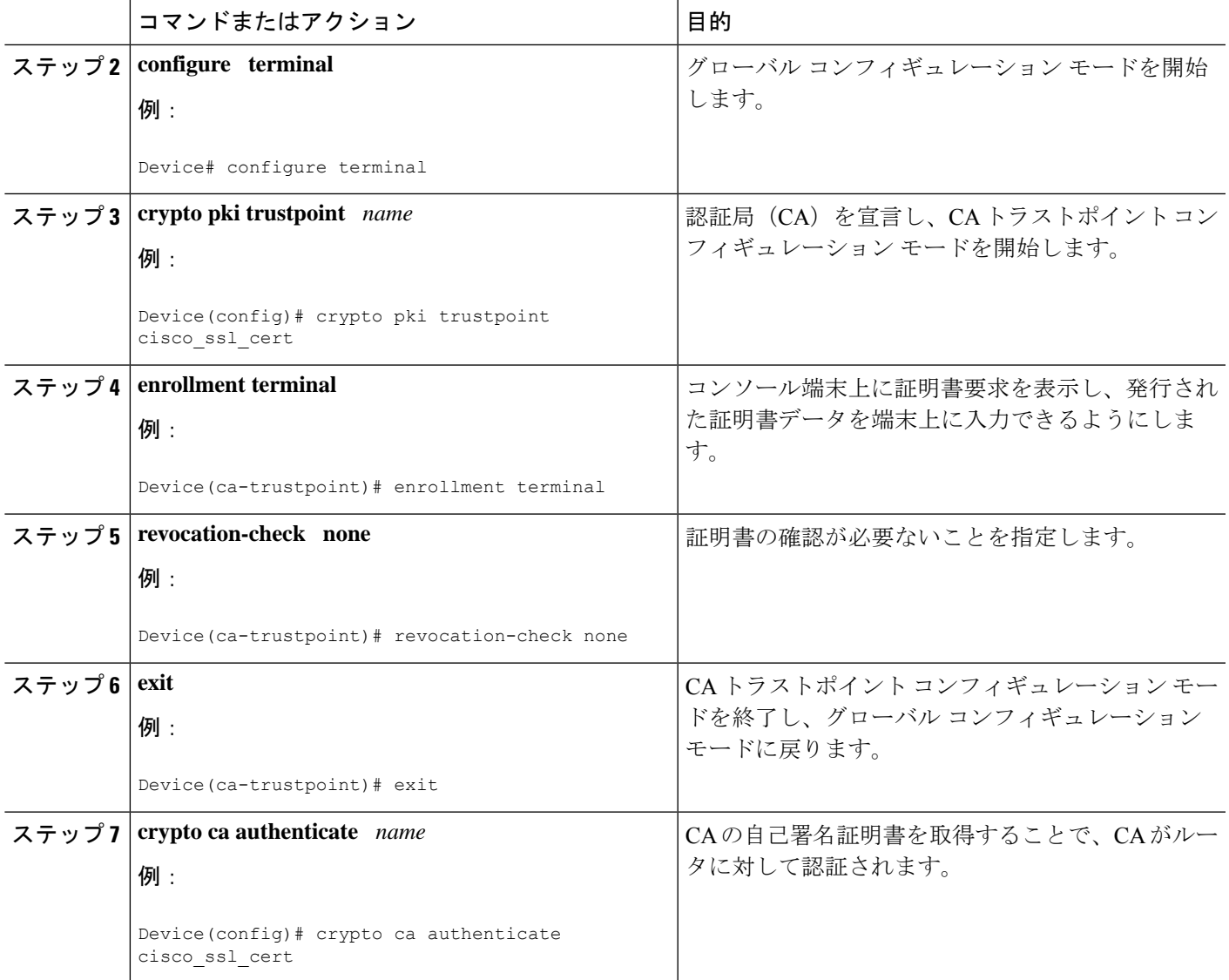

### **Cisco IOS Auto-Upgrade Manager** の設定

Cisco IOS Auto-Upgrade Manager を設定するには、次の作業を実行します。

### 手順の概要

- **1. enable**
- **2. configure terminal**
- **3. autoupgrade disk-cleanup** {**crashinfo** | **core** | **image** | **irrecoverable**}
- **4. autoupgrade ida url** *url*
- **5. autoupgrade status email** {**recipient***email-address* | **smtp-server***name-address*}

#### 手順の詳細

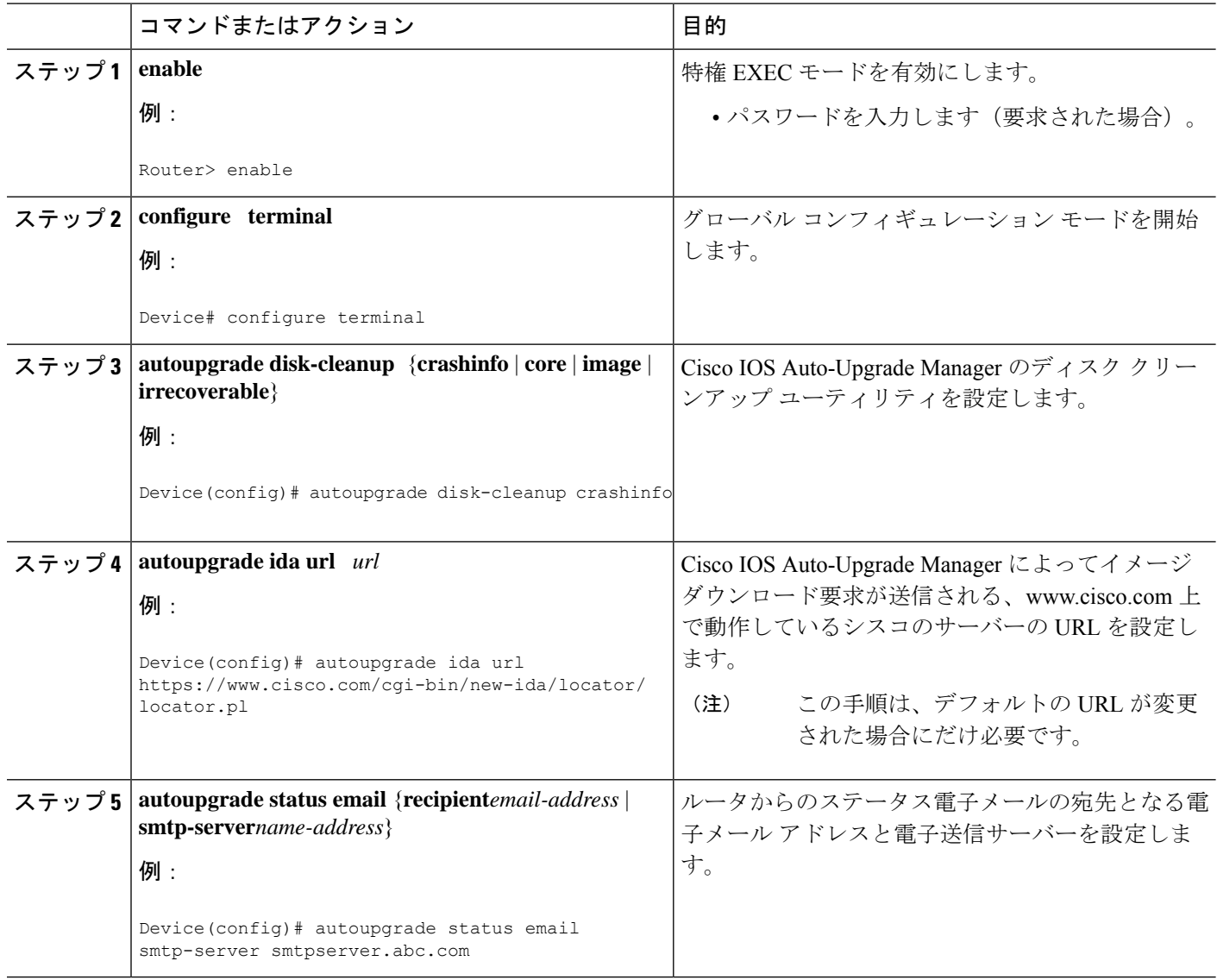

## **Cisco IOS** ソフトウェア イメージのダウンロード

Cisco IOS ソフトウェア イメージをシスコの Web サイト(www.cisco.com)またはシスコ以外 のサーバーからダウンロードするには、この作業を実行します。

手順の概要

- **1. enable**
- **2. upgrade automatic getversion** {**ciscousername***username***password***password***image***image* | *url*} [**at***hh***:***mm* | **now** | **in***hh***:***mm*] [**disk-management**{**auto** | **confirm** | **no**}]

#### 手順の詳細

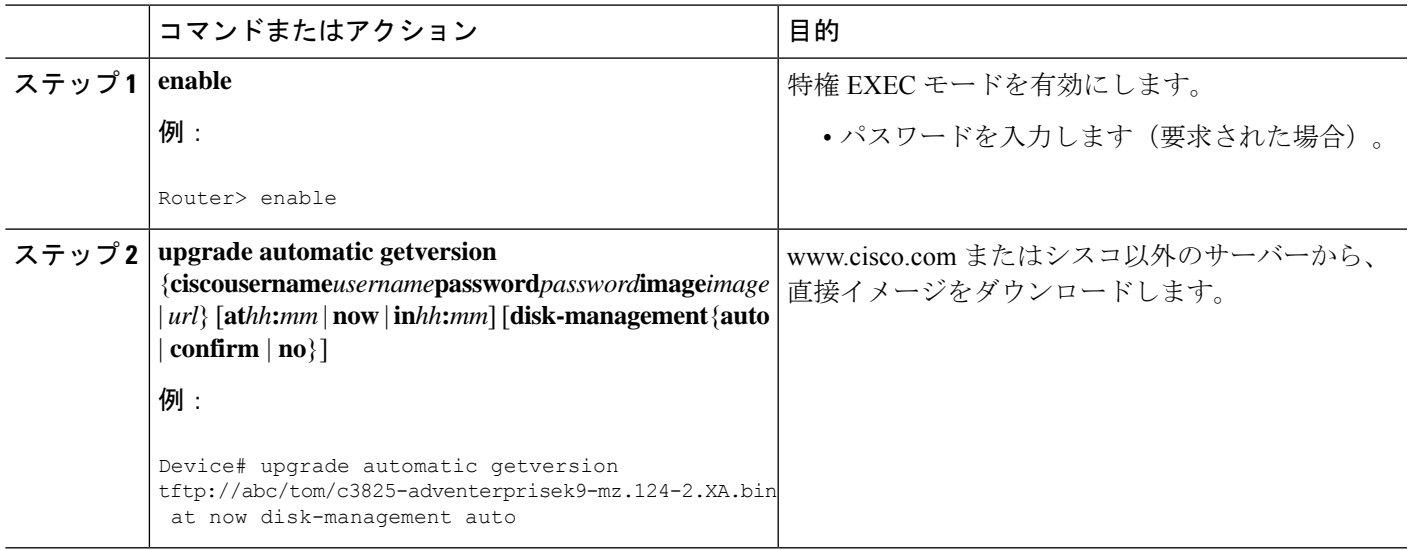

## 新しい **Cisco IOS** ソフトウェア イメージを使用したルータのリロード

新しい Cisco IOS ソフトウェア イメージを使用してルータをリロードするには、ここで説明す る作業を実行します。

### 手順の概要

- **1. enable**
- **2. upgrade automatic runversion** [**at***hh***:***mm* | **now** | **in***hh***:***mm*]

### 手順の詳細

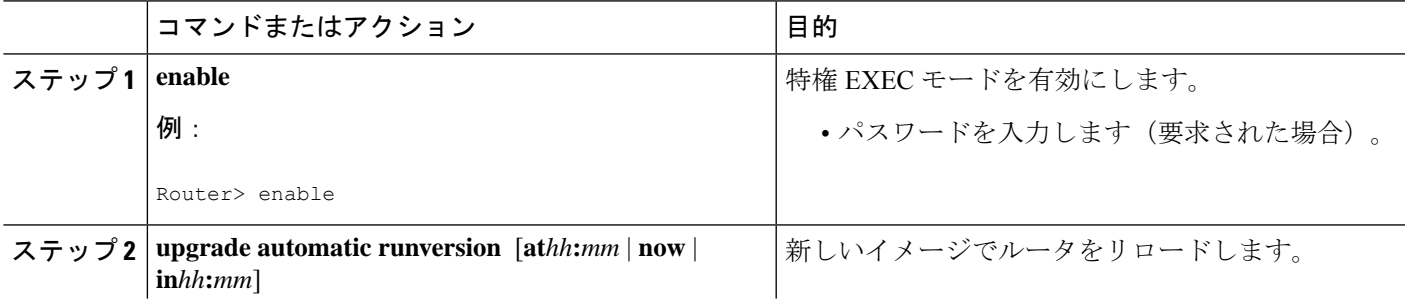

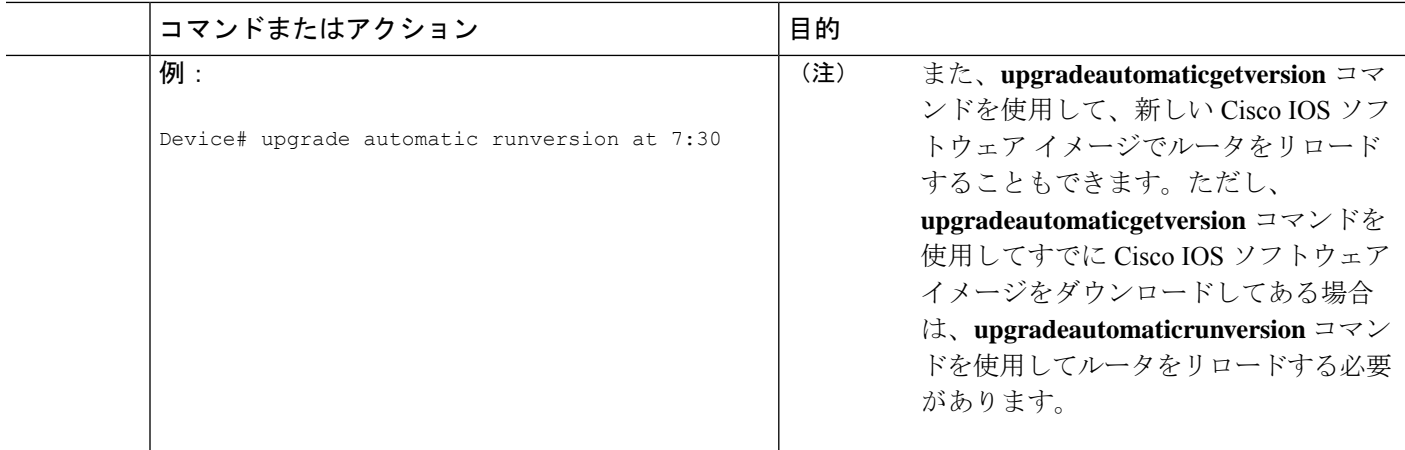

### **Cisco IOS** ソフトウェア イメージのリロードの取り消し

特定の Cisco IOS ソフトウェア イメージのスケジューリングされたリロードを取り消すには、 この作業を実行します。

次の状況でイメージのリロードを取り消すことができます。

- ルータをリロードするようスケジューリングされた時刻が十分でない場合。
- ルータを新しいイメージにアップグレードしない場合。

### 手順の概要

#### **1. enable**

**2. upgrade automatic abortversion**

#### 手順の詳細

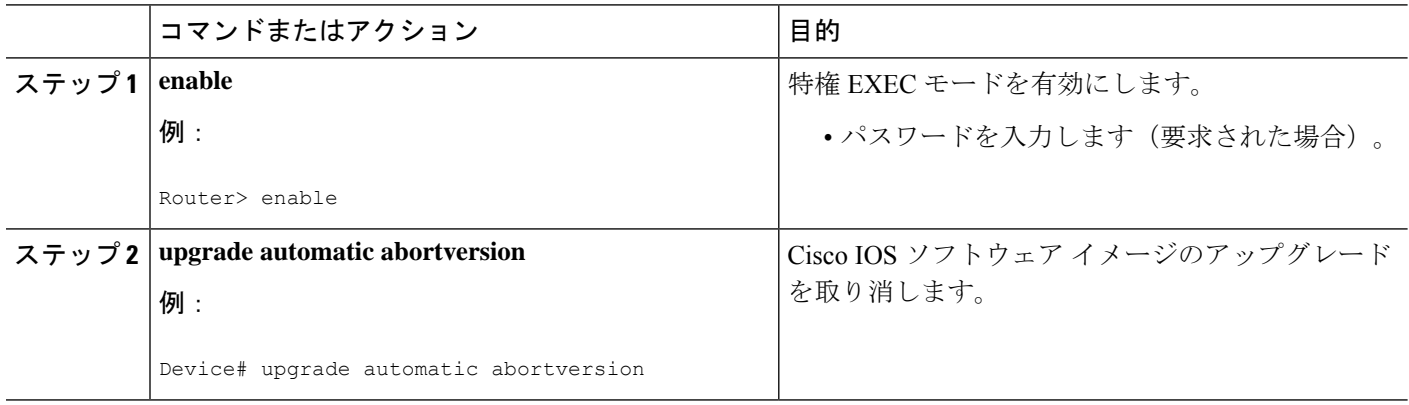

## **Cisco IOS Auto-Upgrade Manager** の設定例

### **DNS** サーバーの **IP** アドレスの設定:例

Cisco IOS Auto-Upgrade Manager を設定する前に、ルータ上で DNS サーバーの IP アドレスを設 定する必要があります。これらの一連のイベントでは、ルータで **ping** コマンドを実行すると きに、IP アドレスの代わりにホスト名を使用できます。ルータ上で DNS サーバーの IP アドレ スを設定した後、シスコの Web サイト(www.cisco.com)に正常に ping できるようになりま す。このアクションにより、ルータがインターネットに接続されていることも確認できます。

次に、ルータ上で DNS サーバーの IP アドレスを設定する例を示します。DNS サーバーの IP アドレスを設定した後、www.cisco.com に正常に ping できるようになります。

```
configure terminal
ip domain name mycompany.com
ip name-server 10.2.203.1
 end
 ping www.cisco.com
```
### シスコからのダウンロードのための **SSL** 証明書の設定:例

Cisco IOS Auto-Upgrade Manager を使用してシスコの Web サイトからイメージをダウンロード する前に、ルータ上でシスコのサーバーの SSL 証明書を設定する必要があります。

次に、SSL 証明書を設定する例を示します。

```
configure terminal
crypto pki trustpoint cisco_ssl_cert
  enrollment terminal
 revocation-check none
 exit
crypto ca authenticate cisco_ssl_cert
!Enter the base 64 encoded CA certificate and end this with a blank line or the word
quit
. !The console waits for the user input. Paste the SSL certificate text and press Return.
-----BEGIN CERTIFICATE-----
<The content of the certificate>
-----END CERTIFICATE-----
!Trustpoint 'cisco_ssl_cert' is a subordinate CA and holds a non self signed cert
!Trustpoint 'cisco_ssl_cert' is a subordinate CA.
!but certificate is not a CA certificate.
!Manual verification required
!Certificate has the following attributes:
      ! Fingerprint MD5: 49CE9018 C0CC41BA 1D2FBEA7 AD3011EF
      ! Fingerprint SHA1: A88EAA5D 73D63CB7 BF25197B 9C35ED97 023BB57B
```

```
% Do you accept this certificate? [yes/no]: yes
```
 $\mathcal{L}$ 

```
Trustpoint CA certificate accepted.
% Certificate successfully imported
```
### **Cisco IOS Auto-Upgrade Manager** の設定:例

次に、ルータ上で Cisco IOS Auto-Upgrade Manager を設定する例を示します。

```
configure terminal
autoupgrade disk-cleanup crashinfo
autoupgrade ida url https://www.cisco.com/cgi-bin/new-ida/locator/locator.pl
autoupgrade status status email smtp-server
```
## その他の参考資料

次の項では、Cisco IOS Auto-Upgrade Manager の関連資料について説明します。

#### 関連資料

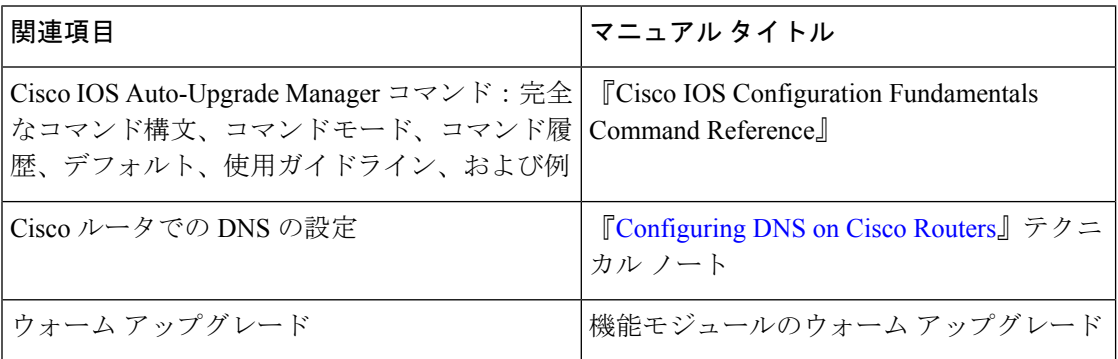

#### 標準

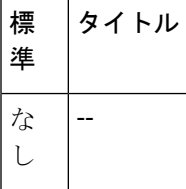

#### **MIB**

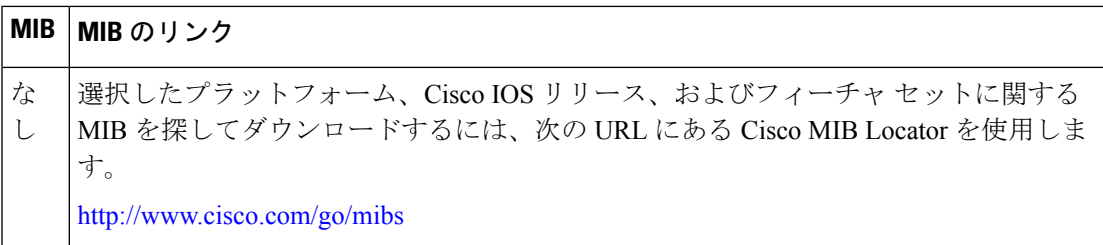

**RFC**

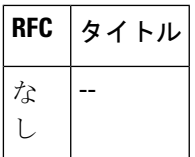

#### シスコのテクニカル サポート

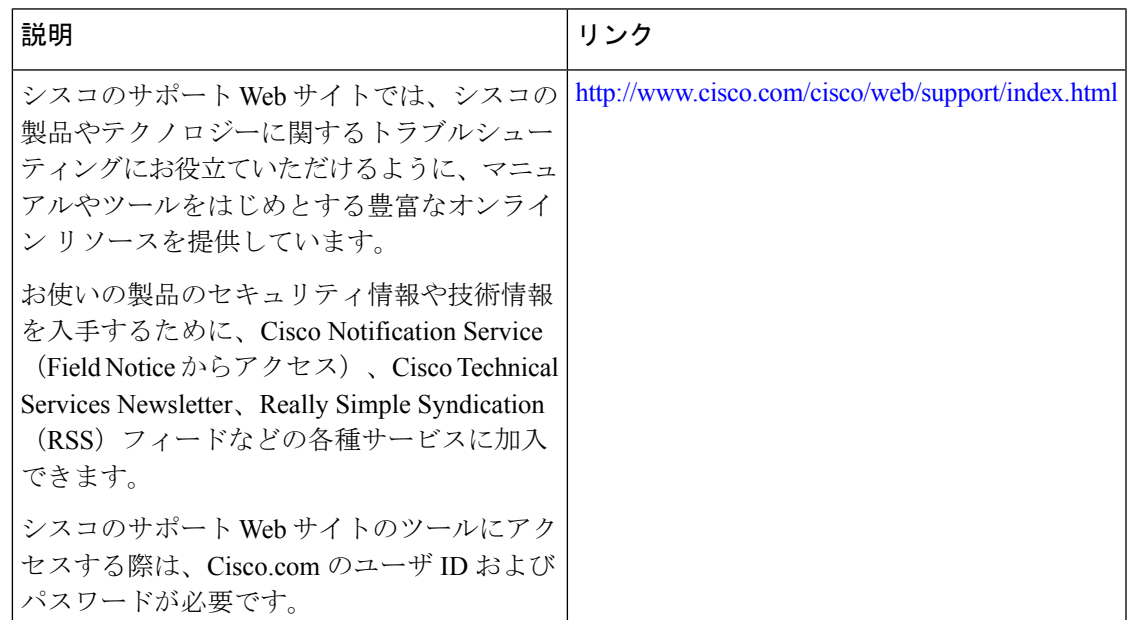

## **Cisco IOS Auto-Upgrade Manager** の機能情報

次の表に、このモジュールで説明した機能に関するリリース情報を示します。この表は、ソフ トウェア リリース トレインで各機能のサポートが導入されたときのソフトウェア リリースだ けを示しています。その機能は、特に断りがない限り、それ以降の一連のソフトウェアリリー スでもサポートされます。

プラットフォームのサポートおよびシスコソフトウェアイメージのサポートに関する情報を検 索するには、Cisco Feature Navigator を使用します。Cisco Feature Navigator にアクセスするに は、[www.cisco.com/go/cfn](http://www.cisco.com/go/cfn) に移動します。Cisco.com のアカウントは必要ありません。

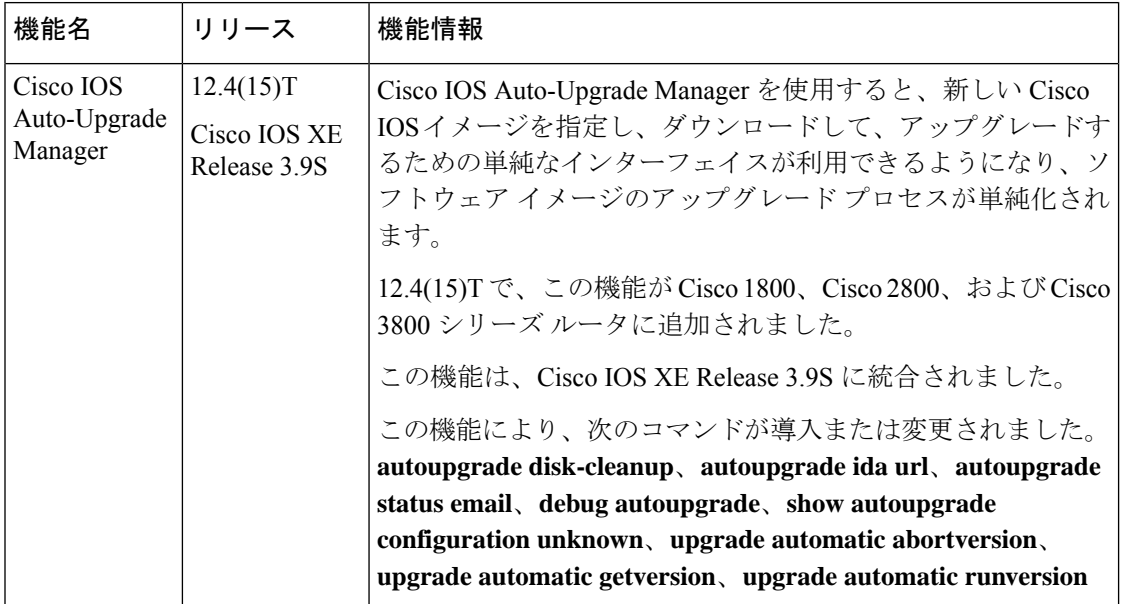

表 **<sup>1</sup> : Cisco IOS Auto-Upgrade Manager** の機能情報

# 用語集

**CLI** -- コマンドライン インターフェイス **IDA or Cisco server** -- Intelligent Download Application **Cisco IOS** -- Cisco Internetworking Operating System

翻訳について

このドキュメントは、米国シスコ発行ドキュメントの参考和訳です。リンク情報につきましては 、日本語版掲載時点で、英語版にアップデートがあり、リンク先のページが移動/変更されている 場合がありますことをご了承ください。あくまでも参考和訳となりますので、正式な内容につい ては米国サイトのドキュメントを参照ください。